# **EcoStruxure Building Operation**

## **Ecowatt Smart Connector**

## **Installation & User Guide**

March 2023

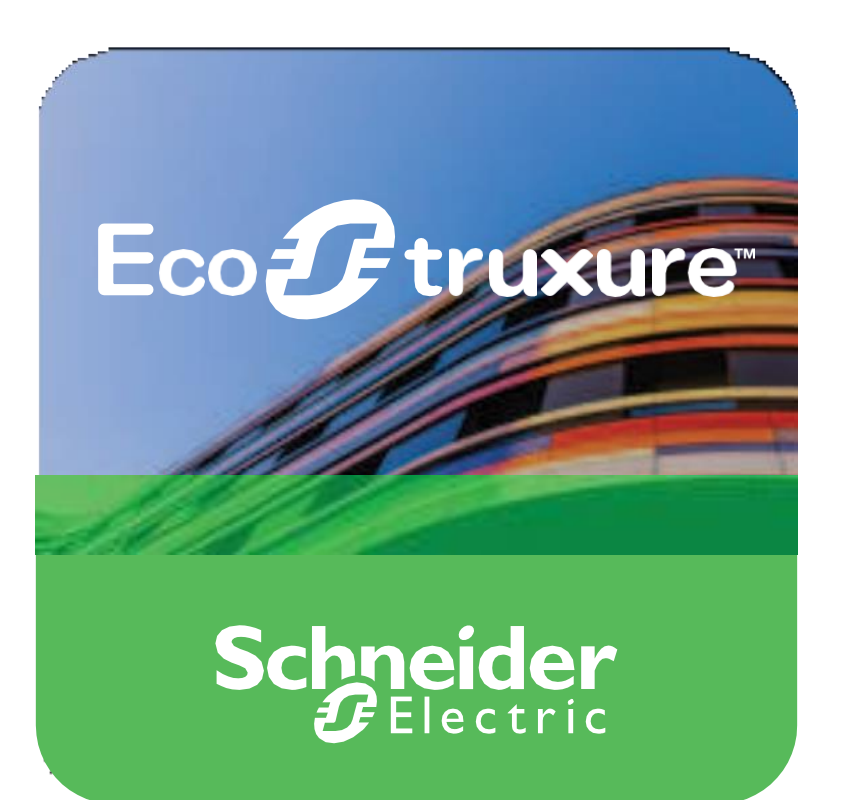

# EcoStruxure Building Operation

### Ecowatt Smart Connector

## Installation & User Guide

March 2023

Copyright © 2023 Schneider Electric. All rights reserved.

The Schneider Electric brand and any registered trademarks of Schneider Electric Industries SAS referred to in this guide are the sole property of Schneider Electric SA and its subsidiaries. They may not be used for any purpose without the owner's permission, given in writing. This guide and its content are protected, within the meaning of the French intellectual property code (Code de la propriété intellectuelle français, referred to hereafter as "the Code"), under the laws of copyright covering texts, drawings and models, as well as by trademark law. You agree not to reproduce, other than for your own personal, non-commercial use as defined in the Code, all or part of this guide on any medium whatsoever without Schneider Electric's permission, given in writing. You also agree not to establish any hypertext links to this guide or its content. Schneider Electric does not grant any right or license for the personal and non-commercial use of the guide or its content, except for a non-exclusive license to consult it on an "as is" basis, at your own risk. All other rights arereserved.

Trademarks and registered trademarks are the property of their respective owners.

## **Contents**

#### Contents

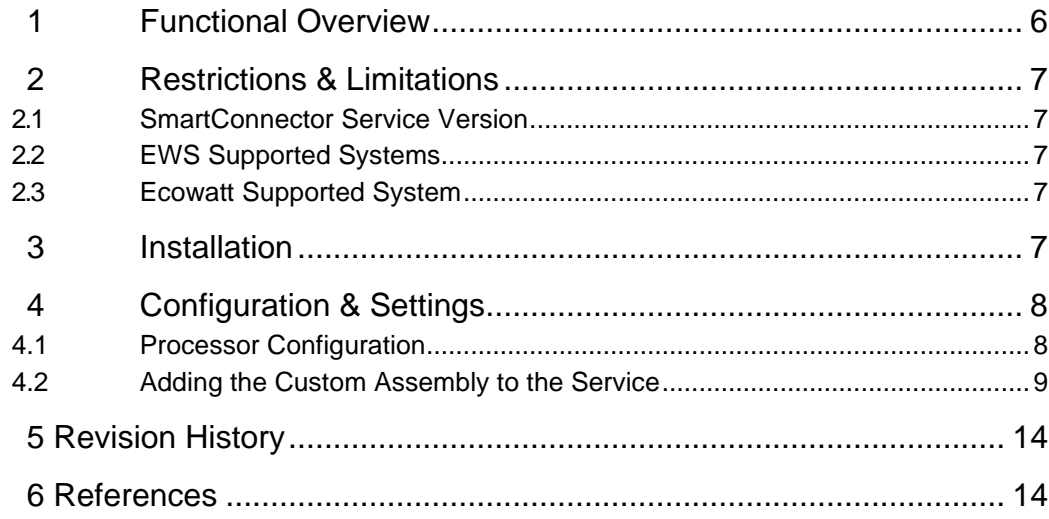

## <span id="page-3-0"></span>**1 Functional Overview**

The Ecowatt SmartConnector extension is a middleware application that enables communication between power forecast data server with EcoStruxure Building Operation via EcoStruxure Web Services (EWS). The interface communicates with the data server rest API to get the information about the power consumption forecast for current Day, D+1,D+2, D+3 and stores it in the EcoStruxure Web Services (EWS).

The processor leverages the SmartConnector Service framework and details of the application (release history, installation notes etc.) are available separately and are not covered in this manual.

The SmartConnector application is licensed on a single server basis but may also be configured to connect to both Automation Server (AS-P) devices as well as Enterprise Servers (ES).

# <span id="page-4-0"></span>**2 Restrictions & Limitations**

### <span id="page-4-1"></span>2.1 SmartConnector Service Version

The processors have been configured to operate with the SmartConnector version 2.5.4.18, use with any other version of the SmartConnector framework is not supported.

### <span id="page-4-2"></span>2.2 EWS Supported Systems

The processors can support EcoStruxure systems operating with the EcoStruxure Web Services (EWS) protocol v1.1 and v1.2.

### <span id="page-4-3"></span>2.3 Ecowatt Supported System

The SmartConnector has been tested and validated against the following government data server for power forecast API v4. ([https://digital.iservices.rte](https://digital.iservices.rte-france.com/)[france.com](https://digital.iservices.rte-france.com/) ) . Other versions may cause issues and are not supported. Please check with your supplier.

## <span id="page-4-4"></span>**3 Installation**

Please refer to the SmartConnector Installation and Configuration Guide.pdf for guidance on SmartConnector installation. To deploy the Ecowatt SmartConnector assembly, copy the files "**ISC.SmartConnector.EcowattApiExtension.dll**" and "**Smartconnector.Utilities.dll**" into the service installation directory. Normally "C:\Program Files (x86)\Schneider Electric\SmartConnector"

<span id="page-5-0"></span>

## **4 Configuration & Settings**

### <span id="page-5-1"></span>4.1 Processor Configuration

With a default installation of SmartConnector, the configuration pages for the server can be reached at the following address on the server the service has been installed on:

#### <http://localhost:8082/>

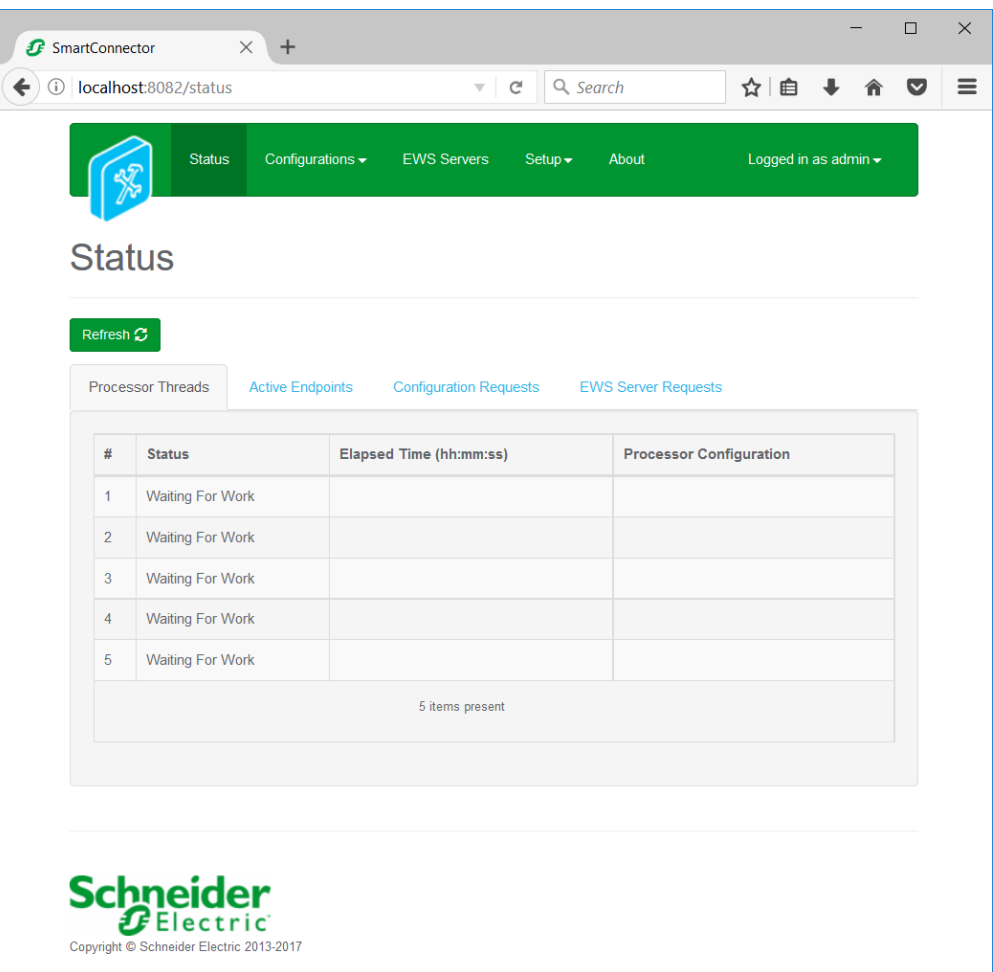

## <span id="page-6-0"></span>4.2 Adding the Custom Assembly to the Service

Switch to the Configurations tab and select Processor and click on Add New +

Add New +

At the Add Configuration window, Step 1 – Pick an assembly, select the reference to "**ISC.SmartConnector.EcowattApiExtension**" (this will be highlighted green when selected)

#### **Adding Ecowatt Monitor Processor**

**Add Processor Configuration** 

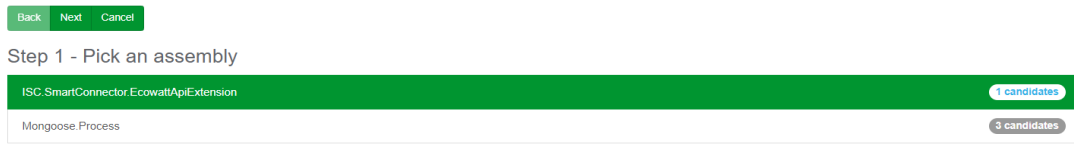

Select Next and proceed to Step 2 Choose a Class

Ensure the class "**ISC.SmartConnector.EcowattApiExtension. EcowattMonitorExtension**" is selected first

**Add Processor Configuration** 

Back Next Cancel Step 2 - Choose a Class ISC.SmartConnector.EcowattApiExtension.EcowattMonitorExtension

Select Next and proceed to Step 3 Name Configuration

**Add Processor Configuration** 

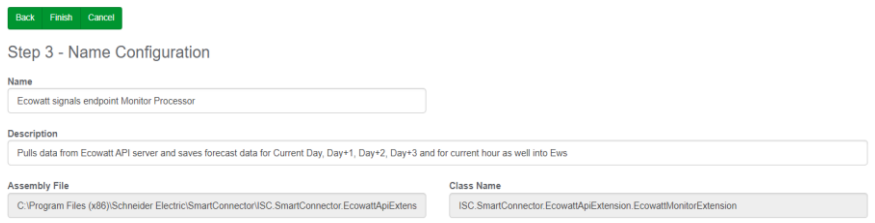

Enter a meaningful name and description for the Processor which will enable you to identify this process in the configuration window later.

Select Finish and proceed to the Configuration screen.

In the configuration window select the Details Tab, you will then be presented with the screen to enter the configuration information. Much of the configuration has default options however they should be checked and validated for the installation. Edit the applicable fields as follows.

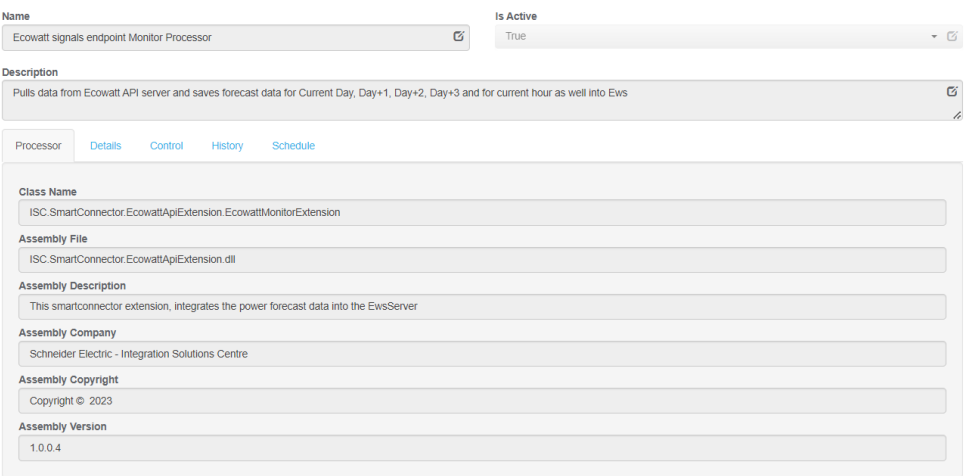

For the Ecowatt Monitor extension Processor following details needs to be checked and validated.

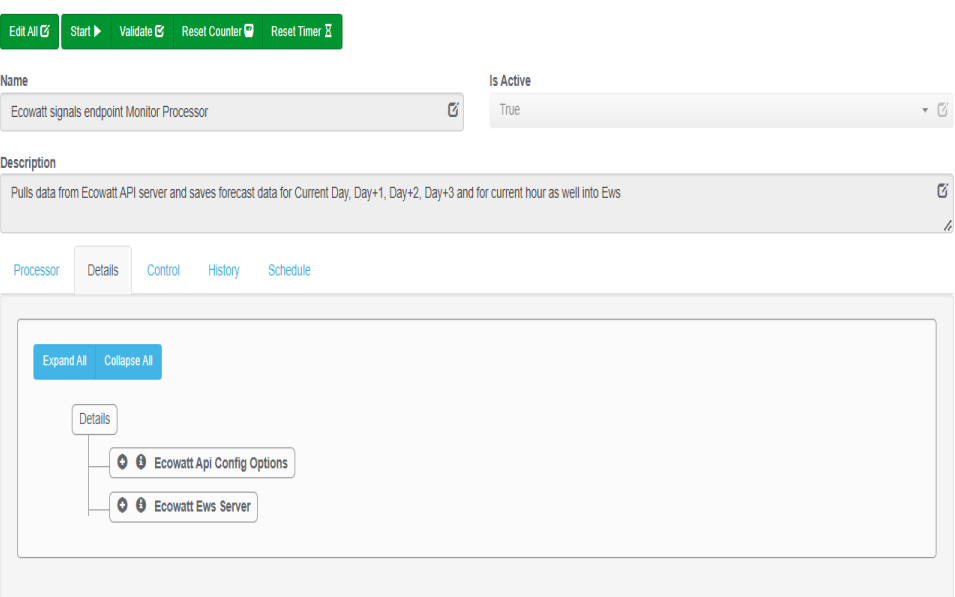

#### **Expand the Ecowatt Api Config Options**

#### **API Base Url**

The Base URL to connect to the French power forecast Rest API server. By default, it can take the value of [https://digital.iservices.rte-france.com](https://digital.iservices.rte-france.com/)

#### **Secret Key**

Secret Key required to get access to the power forecast Rest API endpoints.

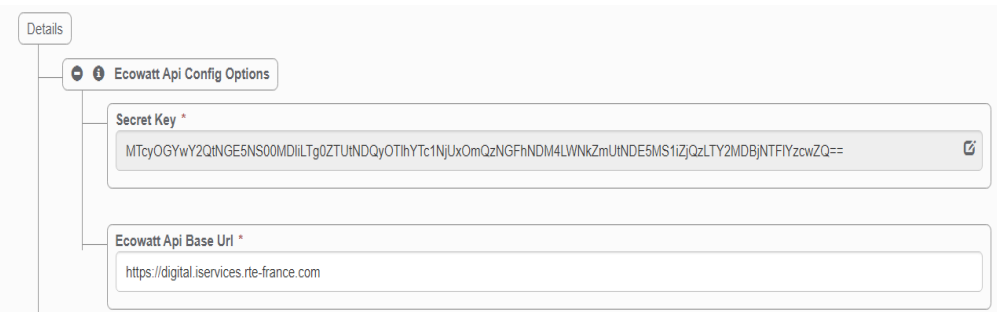

#### **Expand Ecowatt EWS Server.**

#### **Ews Address**

This property should be set to the full address required to access the EWS Server being hosted. This is normally in the case of a Struxureware ES or AS device as follows:

http://<IPADDRESS>:<PORT(51358)>/EcoStruxure/DataExchange

#### **Realm**

Realm for the EWS Server.

#### **Server Name**

This property is just a friendly text name field to allow you to easily identify the specific Endpoint you are configuring.

#### **Username**

This property is required to allow the EWS server connection to be authenticated.

#### **Password**

As above, this is the password related to the user credentials

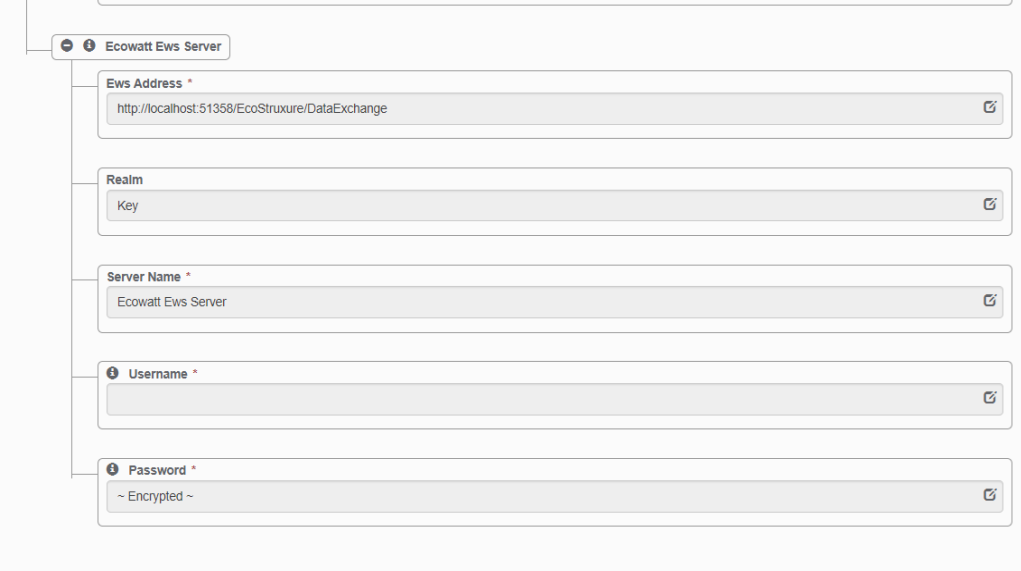

In the configuration window select the Control Tab, you will then be presented with several options to define the Processor's default behavior. It is recommended to set the following:

Runs On Start – Yes (To enable the Processor to automatically start with the machine)

Runs On Schedule – Yes (Define a schedule that determines how often the server is updated with data received from the data source server). **In this case, we would recommend scheduling it for every 15 mins, as the source data server allows only one hit to the API for every 15 minutes.**

Manually Startable – Yes (To allow a user to start through the configuration window

Manually Stoppable - Yes

The Save Button allows the process configuration to be saved to the database.

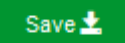

In the Ecowatt Ews Server, the following details will be collected and organized as depicted below

- A **C** Ecowatt Ews Server
	- **A** ConsumptionData
		- **4 C** Ecowatt Daily Level D
			- $\triangleright$   $\bullet$  DValue
			- **DValue histitem**
			- **C** Ecowatt Daily Level D Alarm
			- $\triangleright$  **@** Jour
			- **D** *CD* LastRecordedDateTime
		- **D C** Ecowatt Daily Level D1
		- **D C** Ecowatt Daily Level D2
		- **D C** Ecowatt Daily Level D3
		- **4 C** Ecowatt Hourly Level
			- $\triangleright$  **C** HValue
			- $\triangleright$  Fig. HValue histitem  $\circ$
			- **D** CD LastRecordedDateTime
			- $\triangleright$   $\bigcirc$  Pas

#### Forecast Data Mapping Info is illustrated below

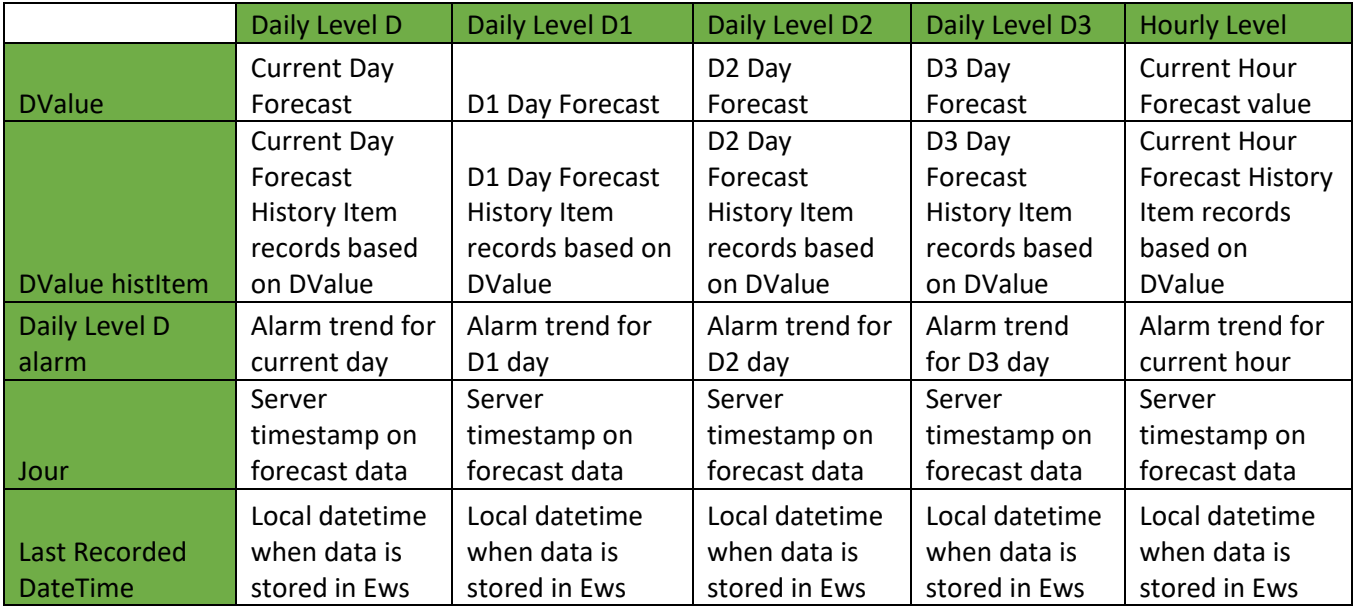

## <span id="page-11-0"></span>**5 Revision History**

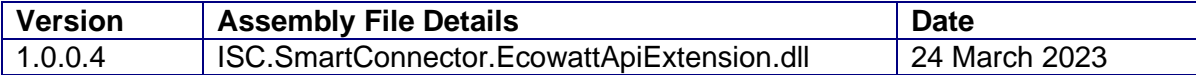

#### **Assembly files required:**

ISC.SmartConnector.EcowattApiExtension.dll Smartconnector.Utilities.dll

## <span id="page-11-1"></span>**6 References**

SmartConnector Installation and Configuration Guide.pdf (TDS-M-INSTALLCONFIG-US.BU.N.EN.12.2017.2.30.CC)

SmartConnector Version 2.2 Release Notes.pdf (TDS-M-RELEASENOTES-US.BU.N.EN.12.2017.2.30.CC)

#### Schneider Electric

[www.schneider-electric.com/buildings](http://www.schneider-electric.com/buildings)

© 2023 Schneider Electric. All rights reserved.

March 2023